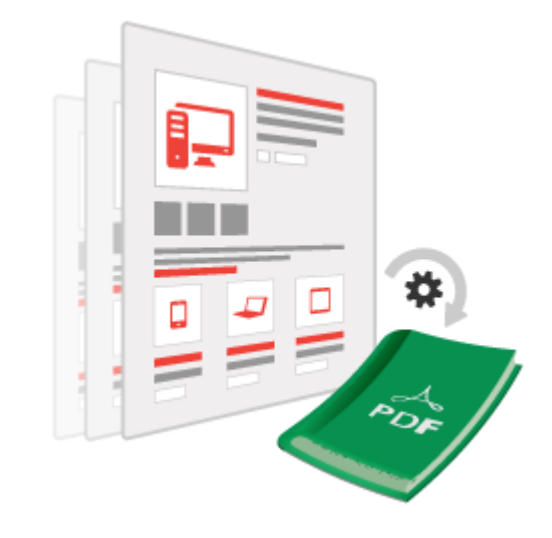

# PRODUCT PDF PRINT - Magento2

USER MANUAL

MAGEDELIGHT.COM E: [SUPPORT@MAGEDELIGHT.COM](mailto:SUPPORT@MAGEDELIGHT.COM)

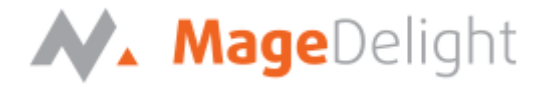

## **Welcome**

We would like to thank you for purchasing the Product PDF Print Extension from Magedelight.com. This user guide will help you through the installation process and will also help you make the best use of this extension.

### **License Key**

After successful installation of the Product PDF Print Extension on your Magento store, first of all, you are required to configure the license key in the **admin configuration section**. You can set it from the following link:

**Admin > Store > Configuration > MageDelight > Product PDF Print Settings > License Configuration**. As shown in screen shot below:

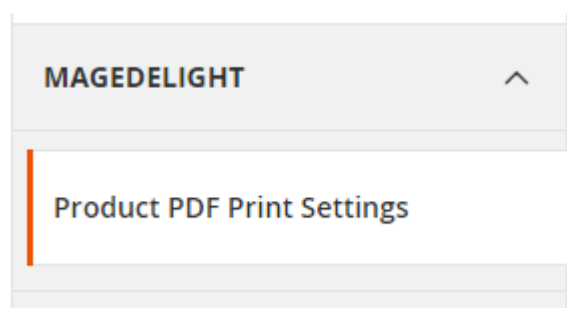

You will find two text boxes asking for Serial Key and the Activation Key. You will be able to find these details in the email you received on purchase of this extension. See the screenshot below:

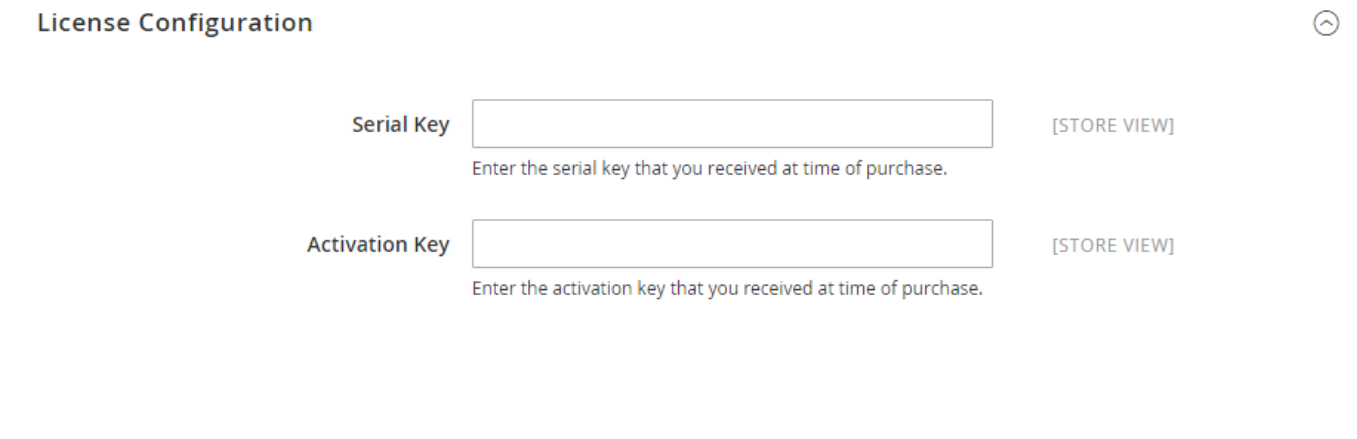

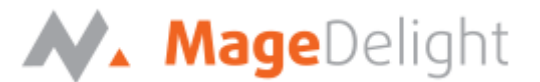

## **Product PDF Print Configurations**

Product PDF Print configuration option will allow managing font style, font family, update PDF design, and many more options to customize Product PDF Print Extension.

#### **General**

#### 1. **Enable On Frontend**

This option will enable/disable the "Print Product" Button on the front end.

#### 2. **Cover Page Image**

Select the appropriate image in case you want to print a product calatog booklet.

#### 3. **Enable Product Additional Images**

Enable/Disable the product additional images.

#### 4. **Number Of Additional Images**

Define the additional number of images you want to be displayed for each product.

#### 5. **Display Upsell Products**

Enable/Disable the Upsell product block on product PDF.

#### 6. **Display Related Products**

Enable/Disable the Related product block on product PDF.

#### 7. **Display QR Codes**

Select the appropriate option to display/hide QR codes.

#### 8. **Display Wishlist Link**

Select the appropriate option to display/hide wishlist link**.**

#### 9. **Display Compare Product Link**

Select the appropriate option to display/hide compare product link**.**

#### 10. **Display Reviews Link**

Select the appropriate option to display/hide reviews link**.**

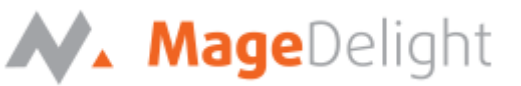

#### 11. **Allow Customer Groups**

Select the customer groups you wants allow to print product PDF options. Only select customer

group user would able to see the product PDF print link on frontend.

#### 12. **Allow HTML tag in description, short description**

Define the HTML tags you want to print with product PDF file. The PDF will render the HTML tags and CSS with its own property. We can't manage the CSS and HTML render exactly as its works with web-browser.

#### **Fonts**

#### 1. **Upload Fonts**

Allows uploading of TTF type fonts.

#### 2. **Regular Font**

Choose the appropriate font for regular typescript.

#### 3. **Bold Font**

Choose the bold font for bold typescript**.**

#### **Text Formatting Options**

#### 1. **Product Title Color**

Choose the appropriate product title color.

#### 2. **Links Color**

Choose the color of the various links**.**

#### 3. **Attribute Heading Color**

Choose the color of the various attributes headings.

#### **PDF Document Header / Footer Configuration**

1. **Header Logo**

Please upload jpeg, jpg or png files only.

2. **Footer Text**

Maximum 550 characters allowed in this field.

You will find the configuration settings as shown with below screenshot,

## N. MageDelight

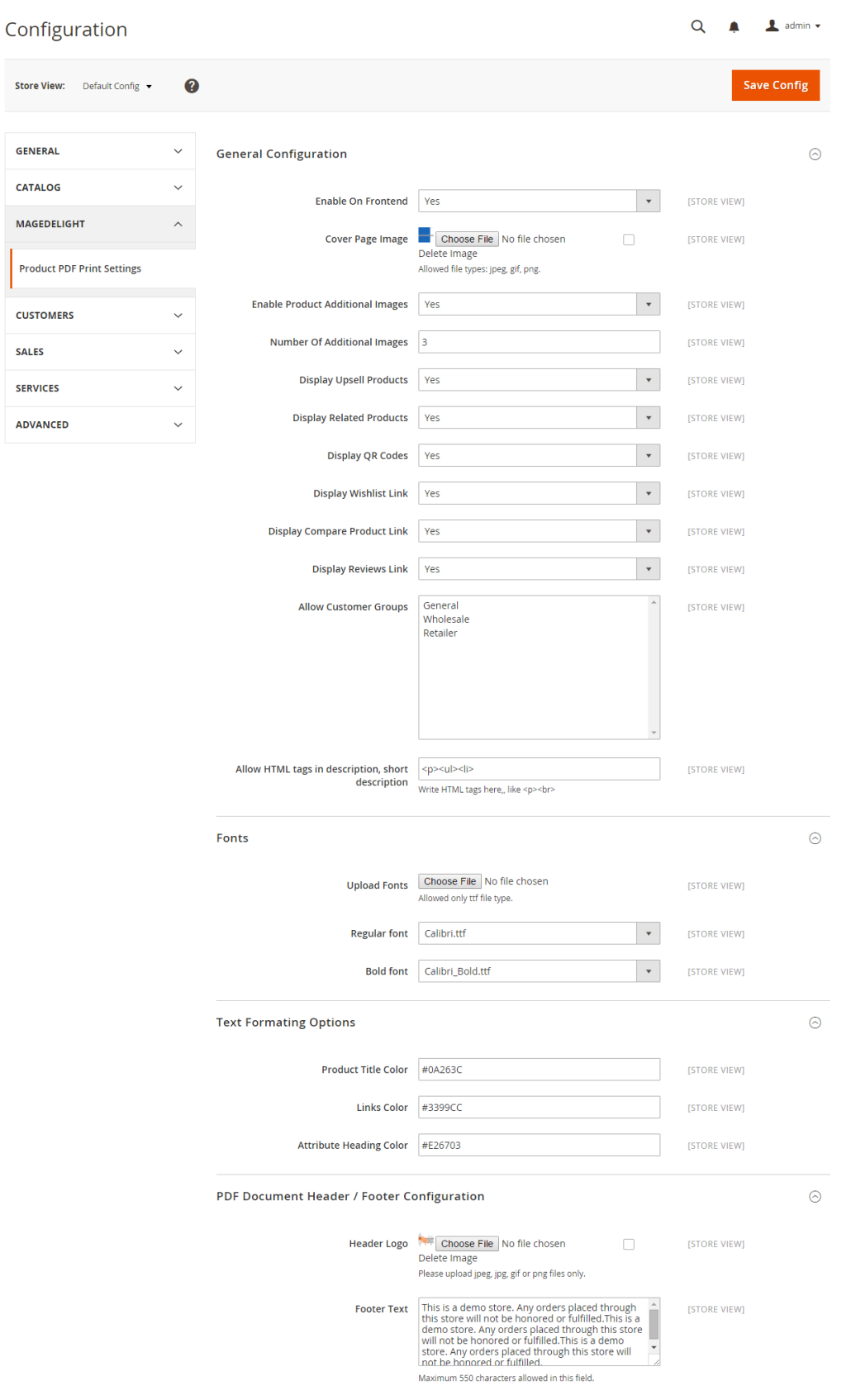

PRODUCT PDF PRINT FOR MAGENTO 2 COPYRIGHT 2017 MAGEDELIGHT.COM

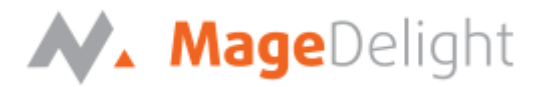

## **PDF Catalog Booklet**

The PDF catalog booklet feature provided as part of the PDF Product Print helps you to print to print the entire PDF catalog of the products on your Magento store.

#### **HOW TO PRINT THE PDF CATALOG BOOKLET**

From the backend of your Magento store, access "Catalog" from the Main Menu. Under the Catalog Menu, select **PDF catalog Booklet**. This will bring up the PDF catalog booklet screen.

This screen consists of a tree of all the products that your store consists of, neatly divided into categories and sub categories.

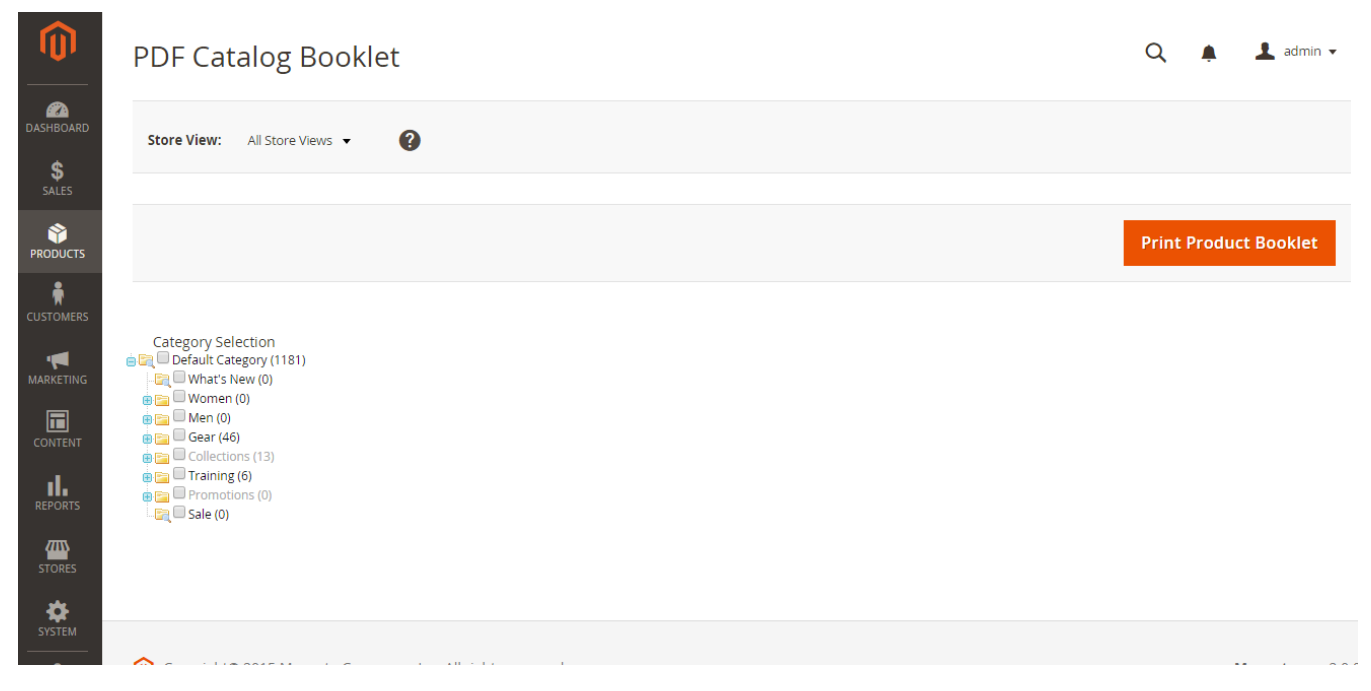

To proceed, select the appropriate store view, if your store view has multiple views. Next, select the categories for which you need the PDF booklet. Once you have selected the categories and the respective subcategories, then go ahead and click on "PRINT PRODUCTS" orange button at the top right hand corner.

This will bring you to a new screen which brings up an indicator with a green extending bar saying "Wait – Catalog is preparing." Once the green bar completes, the catalog is ready for download. Click on the Click Here to Download product booklet link to download the catalog.

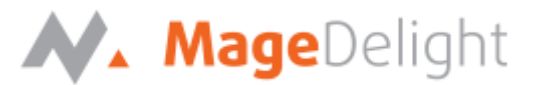

## **Frontend Product PDF Print**

Upon successful installation of this product, you will be able access this extension from the store frontend. If you desire a PDF printout of the product description, then simply follow the following steps.

- 1. Click on your desired product to bring it up on your screen.
- 2. This will display the product on your screen along with its related product description.
- 3. Next to the "Add to Cart" Button, you will find the "Print Product" Button.
- 4. Click on this button to generate the required PDF.
- 5. This action will call up the save file dialog box.
- 6. View or save the PDF file to your local disc.

Home > Gear > Bags > Endeavor Daytrip Backpack

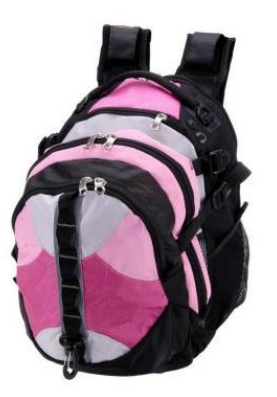

## Endeavor Daytrip Backpack

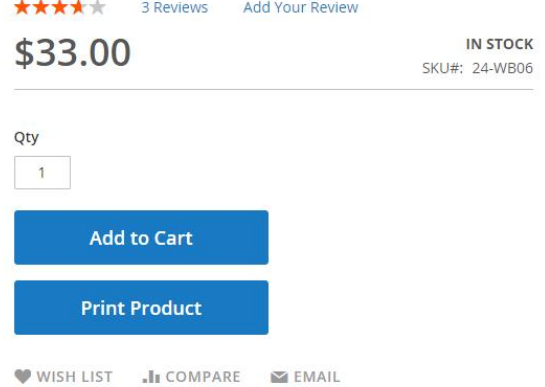

#### **PDF Printout – Various Elements that are displayed**

Depending upon the back-end settings, you may be able to view the following elements as part of your PDF printout:

- 1. QR Code for the product link
- 2. Add to Wish List
- 3. Add to Compare
- 4. Product Details
- 5. Additional Information
- 6. Related Product
- 7. Upsell Products